## To access Dayforce Mobile via the Internet

**URL:** https://www.dayforcehcm.com

Enter the following information to access your Dayforce Mobile account:

**Company:** PoolsWorld

**Username:** First name | **PERIOD** | Last name

Ex: Jane Doe's username is Jane.Doe

Must Capitalize the first letter of the First and Last name

**Default Password:** First name | Last name | Birth Year

Ex: Jane Doe's password is JaneDoe1999

Must Capitalize the first letter of the First and Last name

The employee will be immediately prompted to update/change the password **from** the default password.

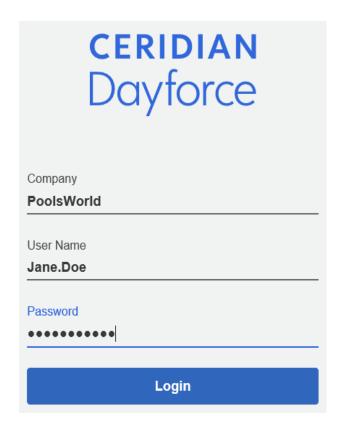

## **View your Earnings Statement on Web**

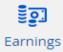

The Earnings feature allows you to view your earning statements. When you first open the earnings feature your most recent pay information will display. First displayed is the **Summary** tab, which consists of your Net Pay, Hours, and Earnings, using a pie chart.

#### Ex:

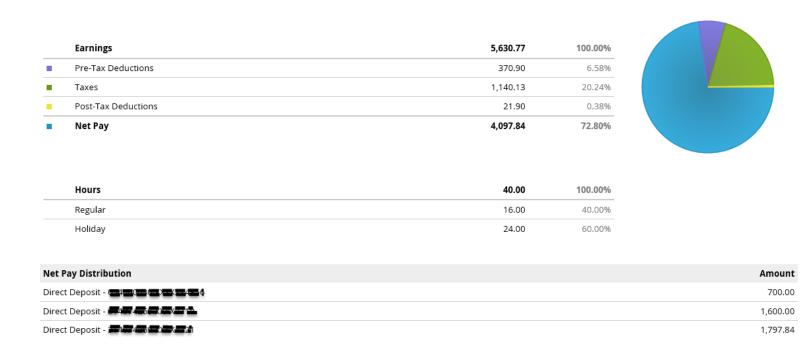

Click <u>View Earning Statements</u> to view other pay stubs.

Earning statements can be filtered to display a date range or statements by month in ascending order.

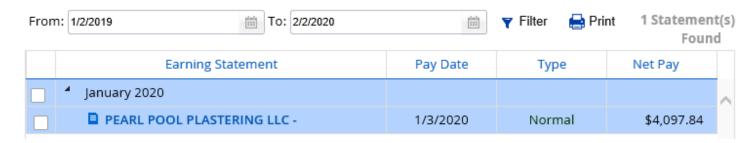

## Click on the earning statement to view the document

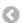

PEARL POOL PLASTERING LLC - #293778784 • 1/3/2020 • Normal

Summary

Statement

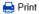

**Employer Name:** LLC

**Employer Phone:** 

Employer

Address:

9197467011 8628 Barefoot Industrial Rd Raleigh, NC 27617

**Employee Name:** Employee #: Employee Address:

Department:

Jane Doe RSW00014236 1234 Ravens Blvd Charlotte, NC 12345

5055

Pay Date:

Pay Period: 12/21/2019 - 12/27/2019

Deposit Advice #: 1234236 Pay Frequency: Weekly Federal Filing Status: Married Federal Exemptions: 1/\$0.00

State Filing Status: Married; Alt Code 01 (NC)

State Exemptions: 1 (NC)

|                     | 12.         | Current<br>12/21/2019 - 12/27/2019 |            |             | YTD<br>As of 12/27/2019 |  |
|---------------------|-------------|------------------------------------|------------|-------------|-------------------------|--|
|                     | Hours/Units | Rate                               | Amount     | Hours/Units | Amount                  |  |
| Earnings            | 40.00       |                                    | \$4,230.77 | 40.00       | \$4,230.77              |  |
| Regular             | 16.00       | \$20.00                            | \$1,692.31 | 16.00       | \$1,692.31              |  |
| Holiday             | 24.00       | \$20.00                            | \$2,538.46 | 24.00       | \$2,538.46              |  |
| Pre-Tax Deductions  |             |                                    | \$370.90   |             | \$370.90                |  |
| 401K Flat           |             |                                    | \$365.38   |             | \$365.38                |  |
| AFLAC AD&D          |             |                                    | \$5.52     |             | \$5.52                  |  |
| Taxes               |             |                                    | \$1,140.13 |             | \$1,140.13              |  |
| FEDERAL             |             | \$623.89                           |            |             | \$623.89                |  |
| SOC SECURITY        | \$261.97    |                                    |            | \$261.97    |                         |  |
| MEDICARE            |             | \$61.27                            |            |             | \$61.27                 |  |
| N CAROLINA          |             | \$193.00                           |            |             | \$193.00                |  |
| Post-Tax Deductions |             |                                    | \$21.90    |             | \$21.90                 |  |
| Life Post-Tax       |             | \$21.90                            |            |             | \$21.90                 |  |
| Reimbursements      |             |                                    | \$1,400.00 |             | \$1,400.00              |  |
| Auto Allowance      | \$1,400.00  |                                    |            | \$1,400.00  |                         |  |
|                     | Routing #   | Account #                          | Amount     |             | Amount                  |  |
| Net Pay             |             |                                    | \$4,097.84 |             | \$4,097.84              |  |
| Direct Deposit      | 123456789   | xxxxxxxxx852                       | \$700.00   |             |                         |  |
| Direct Deposit      | 987654321   | xxxxxx528                          | \$1,600.00 |             |                         |  |
| Direct Deposit      | 123456789   | xxxxxxxxx7852                      | \$1,797.84 |             |                         |  |

| Messages from your Employer                                           |  |
|-----------------------------------------------------------------------|--|
| Hourly Employee Pay Period 12/15/2019 through 12/21/2019: PLEASE NOTE |  |

## Form Submissions > Personal > Address Form

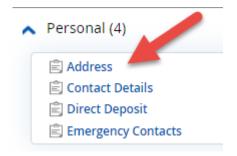

Click on Address.

A window will open showing your current address(es) on file.

To make changes to your address on file it is *recommended* that you ADD a new address instead of modifying the record so that the changes are tracked.

#### **Click ADD**

**Address Type: Primary Residence** (Secondary is an option for those who would like a secondary address on file. This does not affect your payroll/W2 mailing address)

Country Code: Defaults to United States of America

**Fill in Address line 1.** You may use Address lines 2-4 if necessary.

Fill in City

#### **SKIP COUNTY!**

Fill in State

Fill in Zip Code

The Start date will default to Today's date. Change it if necessary.

If this is a primary address addition/change, please click the box for **Payroll Mailing and Display on Tax Statement.** 

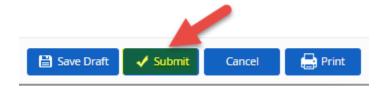

## Form Submissions > Personal > Contact Details

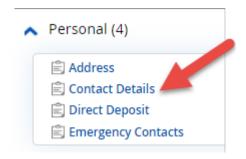

Contact Details Form allows updates for Phone Numbers and Email Addresses.

#### **Phone Numbers**

#### **Click ADD**

**Choose Type:** Home, Mobile, Business, etc.

Country Code: Default is United States of America

Number: Enter number

Start Date: Defaults to Today's date

**Electronic Addresses** 

#### **Click ADD**

Choose Type: Business Email, Personal email, etc

**Address:** Enter email address

Alerts: Click the box if you would like to receive email alerts from Dayforce

Start Date: Defaults to Today's date

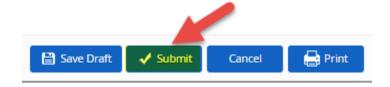

## Form Submissions > Personal > <u>Direct Deposit</u>

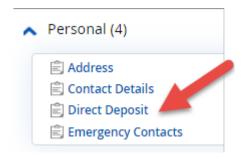

#### **To Add Direct Deposit:**

Click +Add

Choose Account Type: Checking, Savings, Payroll Card

**Routing Number:** (Must be 9 digits)

**Enter Account Number. Reenter Account Number** 

**Deposit Type:** Remainder/Full Amount, Monetary Amount, Percentage

#### **To Remove Direct Deposit:**

Click on the account you would like to remove/delete.

#### **Click Delete**

The account you are choosing to delete will have a line through it.

#### Ex:

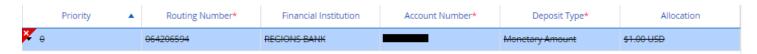

Review before you submit the deletion.

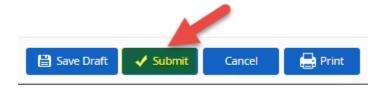

## Form Submissions > Personal > <u>Emergency Contacts</u>

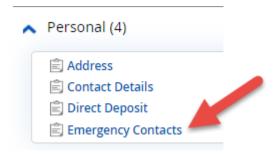

This form allows the employee to add Primary and Secondary Emergency contacts.

**Provide Contact Details:** First Name, Middle Name, Last Name and Relationship You may add Phone Number, Physical Address, and Email Address for this Emergency Contact.

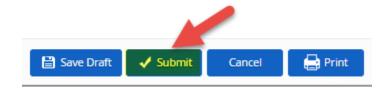

## Form Submissions > Tax Forms > Federal W4

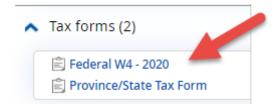

### Click the link for Federal W4

A window will open, displaying a replica of the paper form.

Your current tax elections will already show. Please make your changes in the form and then **Submit the Form.** 

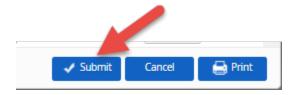

## Form Submissions > Tax Forms > Federal W4

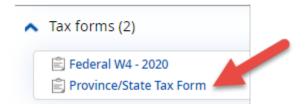

## Click the link for Province/State Tax Form

## Click the link for Federal W4

A window will open, displaying a replica of the paper form.

Your current tax elections will already show. Please make your changes in the form and then **Submit the Form.** 

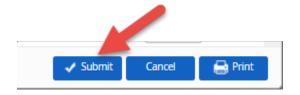

## Logging into Dayforce Mobile from an iPhone Device

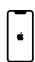

If you would like to login from your mobile device, please download the Dayforce Mobile app from your App Store (iPhone)

Search for: Dayforce Mobile

App icon:

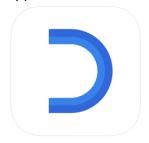

Download the App and then you are ready to log in!

# Logging into Dayforce Mobile from an Android phone

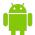

If you would like to login from your mobile device, please download the Dayforce Mobile app from your Play Store (Android)

Search for: Dayforce Mobile

App icon:

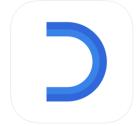

Download the App and then you are ready to log in!

Please refer to Page 2 for Login Instructions.

You can only view your paystub and update your address via the Mobile App. To use forms to update direct deposit, taxes, and emergency contact information, please log in via the WEB.

## **Resetting Your Password**

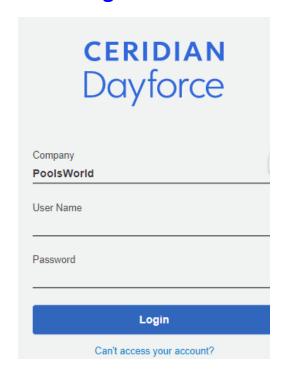

Click "Cant access your account" link on the Homepage.

Enter your User Name OR Email address on file.

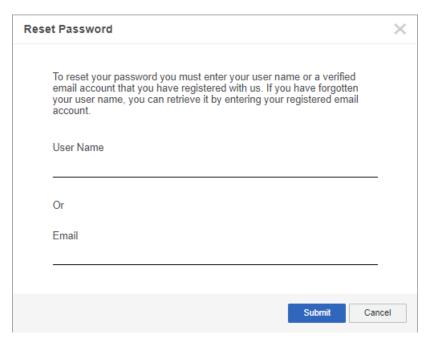

#### Click Submit.

This function is only available to employees that have verified their email address. Otherwise, you must request a reset via your Lead Admin/Corporate Office.